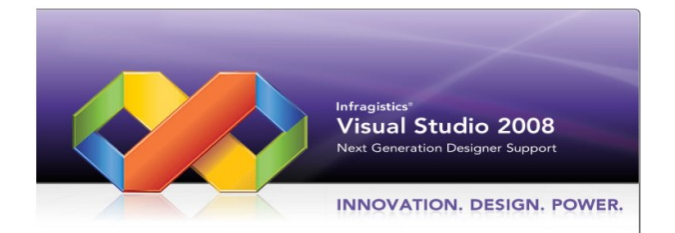

# **Crystal Reports** ASP.NET

إعداد المهنــــدس/

نبيل محمد لطف مصلى

بكالوريوس نظم معلومات

دبلوم علوم حاسوب

Email: - nabil299@Gmail.Com

إشراف الدكتور/

عمـــار الـحرازي

## تقدير

أتقدم بالشكر الجزيل للدكتور الفاضل/

# عمار الحرازي

على ما بذله من جهد كبير معنا في تقنية

## $(ASP.NET)$

وعلى ما يقدمه لنا من توجيهات ونصائح قيمه

وعلى المتابعة الحثيثة منه وذلك بغرض رفع مستوانا……

كما أشكر هذا الموقع المتميز كتب ........

#### التواصل مع القراء

إلى القارئ العزيز .....

حرصت.. ومن منطلق اهتمامي العام بعلوم الحاسب والتقنية واهتمامي الخاص بتقديم هذه العلوم باللغة العربية .. على طرح هذه السلسة من الكتب الإلكترونية التي أتمنى أن تحقق طموحات القارئ العربي الذي اعتاد على قراءة أجود المطبوعات بكافة اللغات العالمية ... من خلال هذه السلسلة .. أطمح لتقديم سلسلة من الكتب بمستوى عالٍ من الجودة ، الشيء الذي لن يتحقق بدون ملاحظاتكم واقتراحاتكم حول السلسلة .. طريقة الكتابة ، الأخطاء الإملائية والنحوية ، التنظيم والترتيب ... الخ

ننتظر سماع أراءكم على البريد الإلكتروني المخصص لذلك...

nabil299@Gmail.com

#### **C#.NET VB.NET ASP.NET Crystal Reports**

في البداية أحبيت أن أطرح هذا الموضوع لكي يستفيد منه الكثير من الطلاب . ولاحظت انه لا توجد مصادر كثّيرة او شروحات لـهذا الشّ*ـىء* .. فقلت لّما لاّ اضع هذا الشّ*ـىء* ،، وبما ان*ـى* اعرفه جيداً ليستفيد منه الغير .. **Crystal , ASP.NET Reports**

سوف نقوم بكتابة الكود على كلا اللغتين الـ VB.NET and C#.NET لتعم الاستفادة للجميع .. **ASP.NET VB.NET** 

#### **Microsoft Visual Studio 2008**

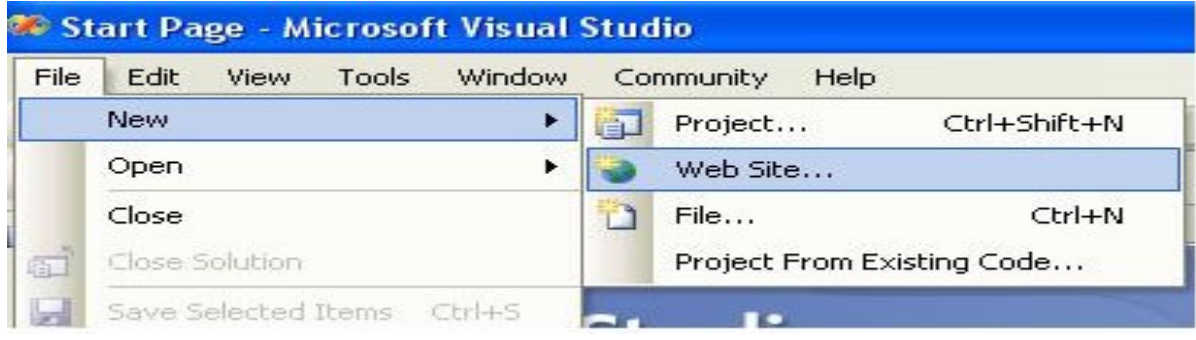

**ASP.NET Web Site Visual Basic Language** 

#### **File System location**

وكذلك لا تنسى ان تغير اسم المجلد او تدعه كما هو باسمه الافتراضى ،، وسوف يتم حفظ الملفات في الــ **Visual Studio 2008 My Documents** 

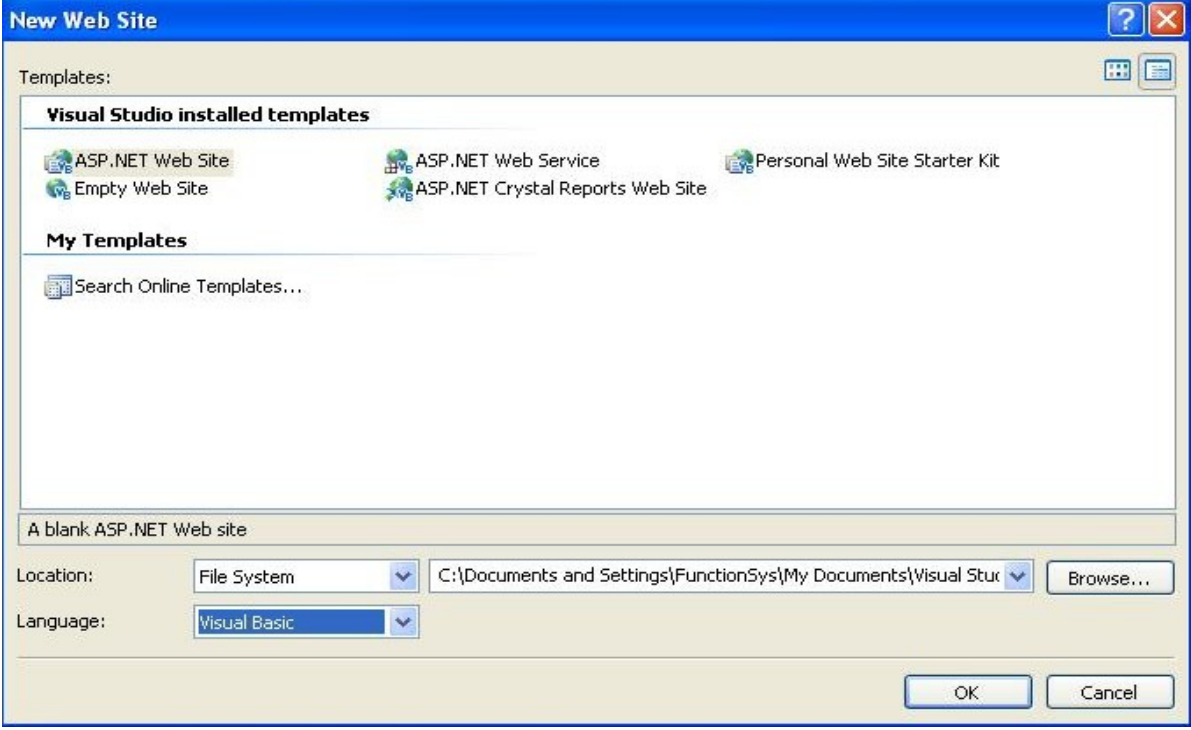

**... Ok**  طيب الان لا بدّ من وجوّد داتّا بيس <sub>ـــ</sub> ليكيّ يتم الاتصال بـها <sub>ــ</sub><br>أنشأ داتا بيس بأي اسم يعجبك <sub>ـــ</sub> وانـا عن نفسي انشات داتا بيس باسم db1 من نوع Microsoft **Access .. tbl\_Client**  وكذلك انشأ حقول ف*ي* الجدول على حسب متطلباتك .. وعن نف*سى* انشات هذه الحقول.. **AutoNumber ID Text C\_Name C\_Phone** عمن نوعText **C** Address من نوعText

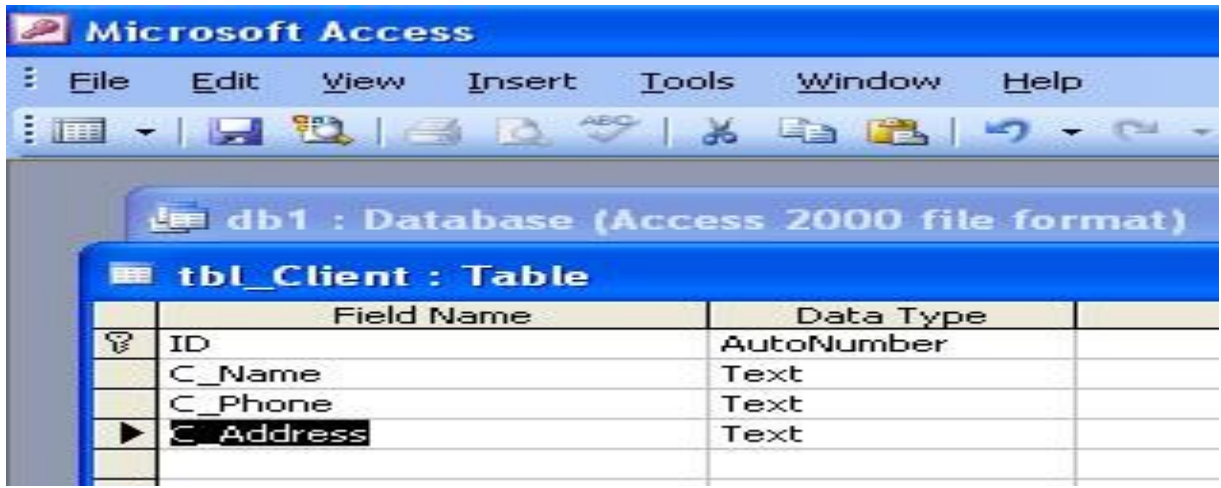

بعد انشاء الداتا بيس <sub>ــ</sub> اضف فيها بيانات مبدئية لكي نعرضها في التقرير <sub>ــ</sub> فيما بعد <sub>--</sub><br>الان قم بنسخ الداتا بيس لديك إلى المشروع <sub>--</sub> وضعها في مجلد الـ App\_Data و هذا المجلد موجود في الــ

**File >>> New >>> Web Site My DocumentsVisual Studio 2008Your\_WebSiteApp\_Data**

الان اذهب إلى المشروع لكي نقوم باضافة الكرستال ريبوت من خلال شريط الادوات ToolBox اذهب إل*ي* **Crystal Reports CrystalReportViewer** 

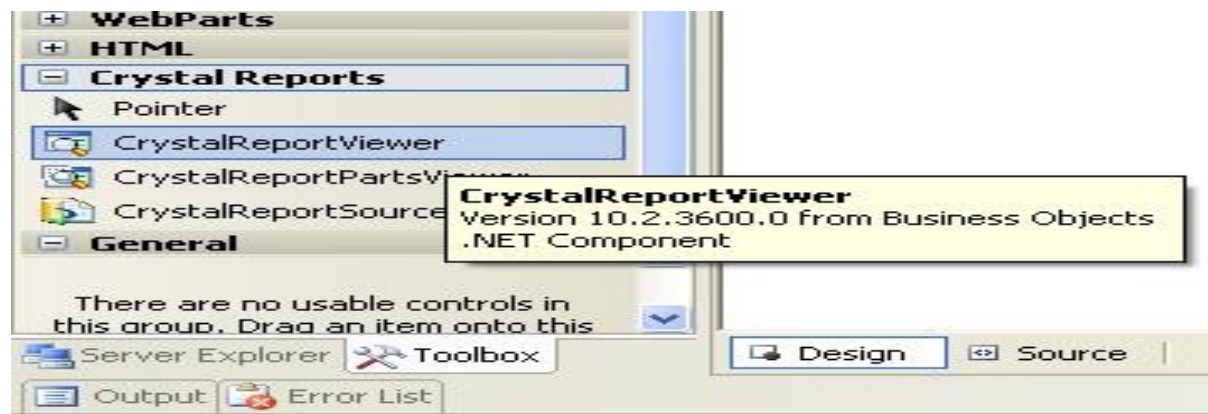

 $\circ$ 

سوف يتم ادراجها على الصفحة بهذه الصورة

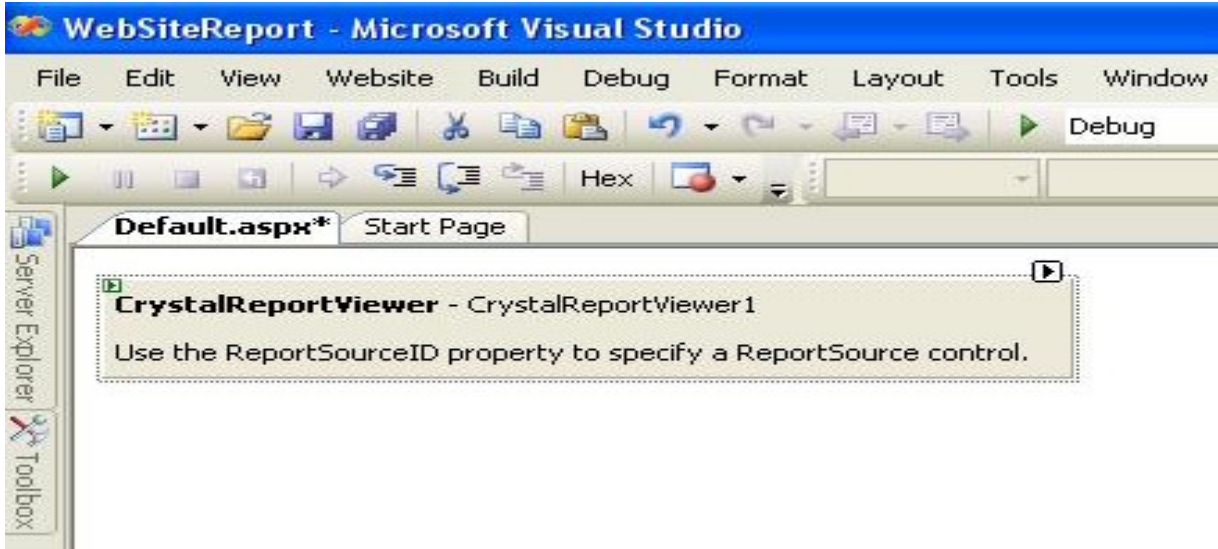

الان دع الاداة <sub>ـــ</sub> سوف نرجع لـها لاحقاً <sub>ــــ</sub><br>اذهب إل*ى* شريط الادوات <sub>ــ</sub> سوف ترى ايقونـه شكلها مربع <sub>ــــ</sub> اضغط عليها واختر منـها Add New **Item...**

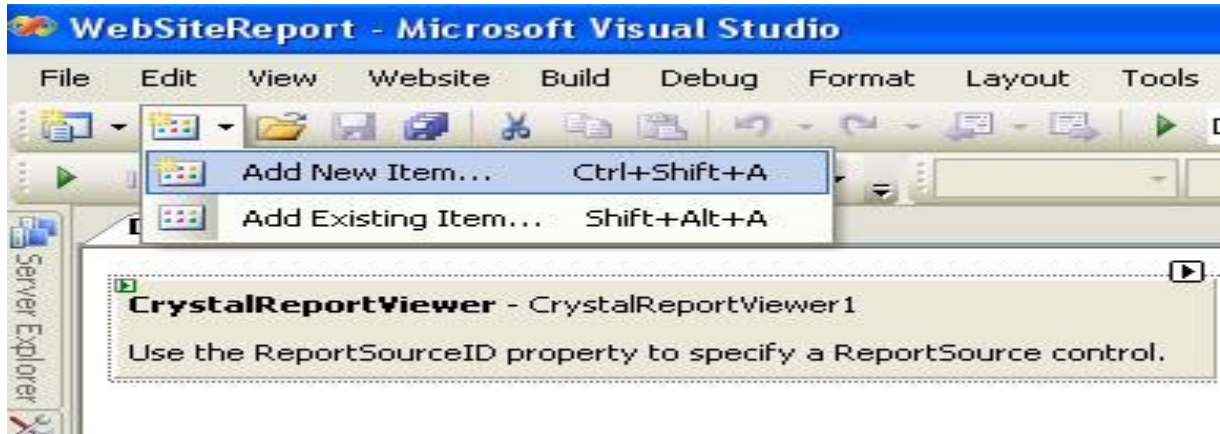

او من خلال Solution Explorer ثم كلك يمين على اسم الموقع ثم اختار منها...Add New Item

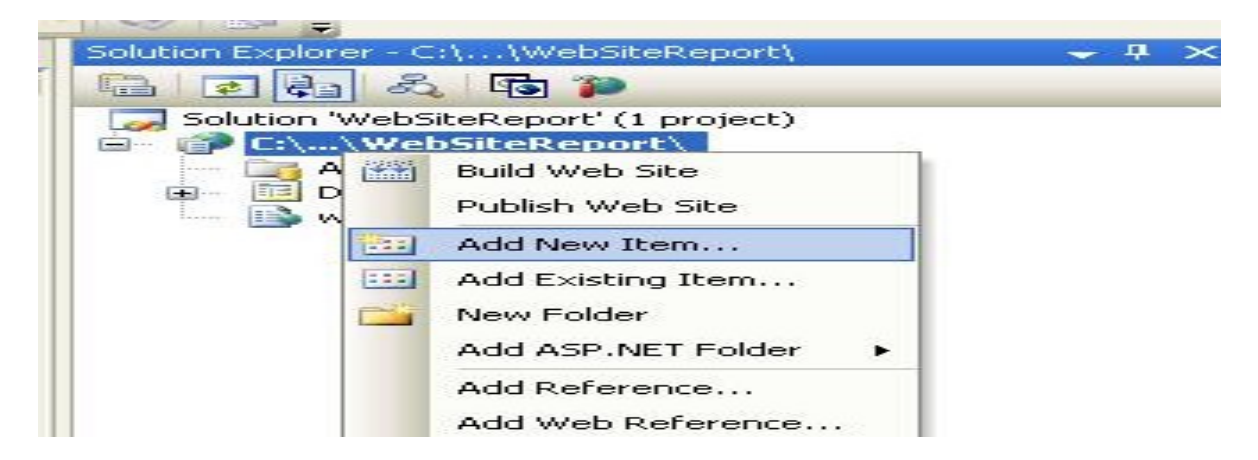

ثم بعد ذلك سوف يظهر لك مربع حوار Add New Item اختر منه CrystalReport واجعل اسمه الافتراضى كما هو

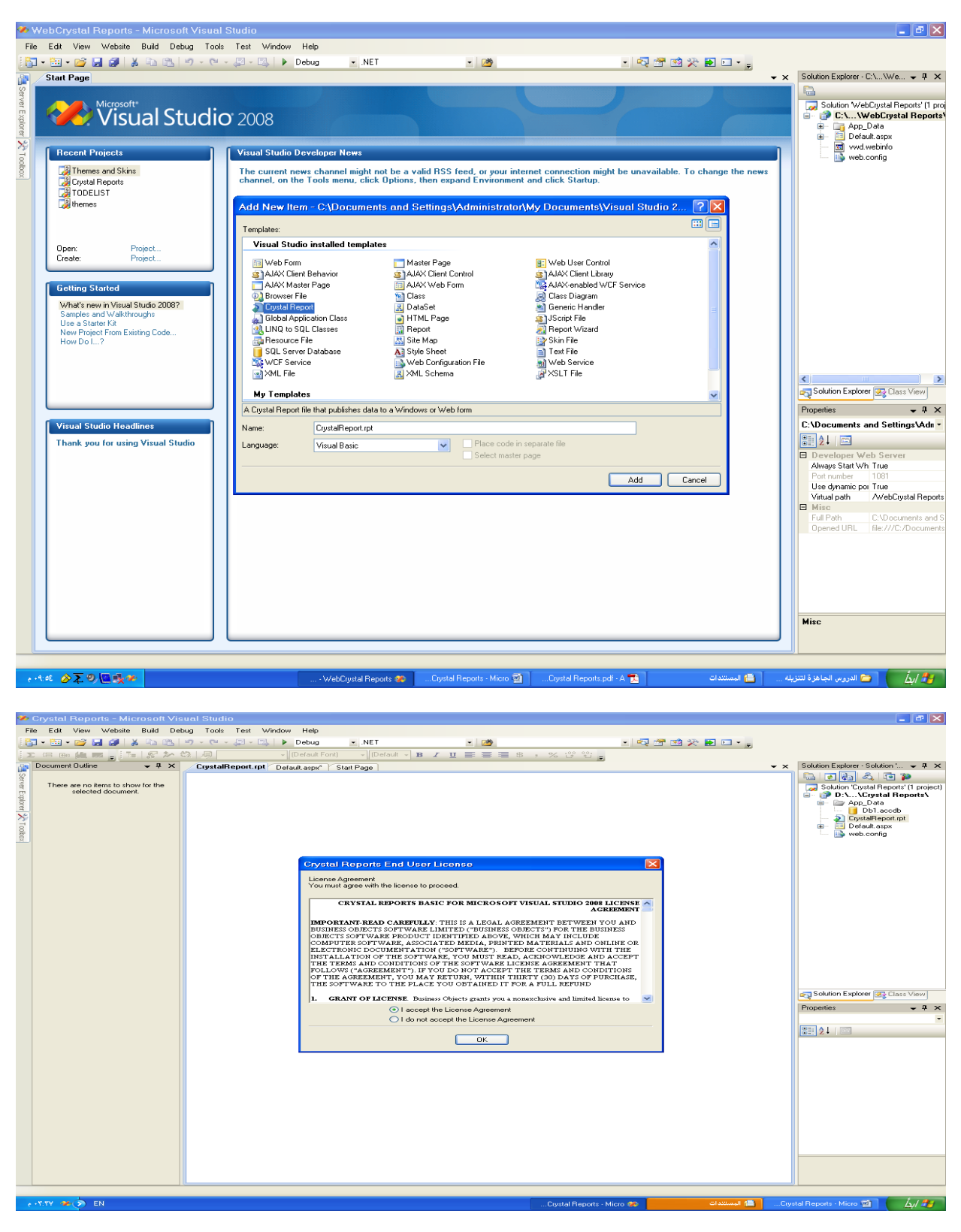

ثم بعد ذلك اضغط على Ok لكي يتم اضافة التقرير .. بعد ذلك سوف تظهر لك نافذة الـ Crystal **Reports Gallery** 

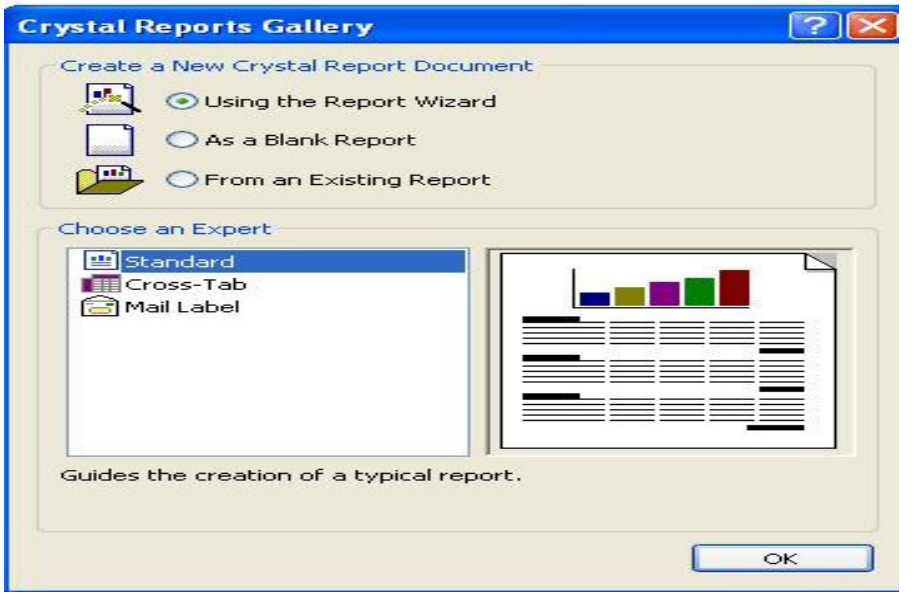

دع الخيارات كما هي واضغط على زر OK لكي تظهر لك نافذة Standard Report Create **Wizard**

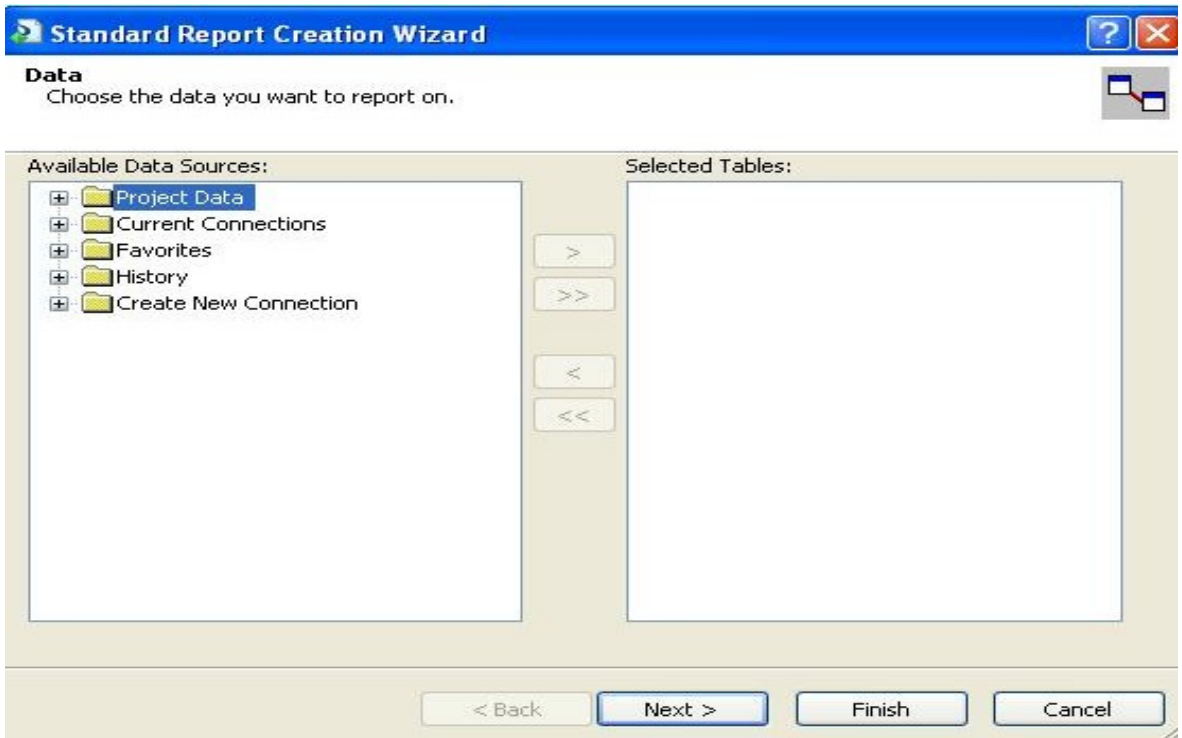

**Create New Connection** 

ثم انتق الخيار **OLE DB ADO**<br>سوف تظهر لك نافذة تحديد مزودات الربط بقواعد البيانات ... وبما اننا نستخدم مايكروسوفت اكسس لابد من سوف تظهر لك نافذة تحديد مزودات الربط بقواعد البيانات ...<br>اختيا*ر*<br>كود<br>Your\_WebSiteعني اسم مشروعك الذي انشاته مسبقا

 $\lambda$ 

**Microsoft Jet 4.0 OLE DB Provider**

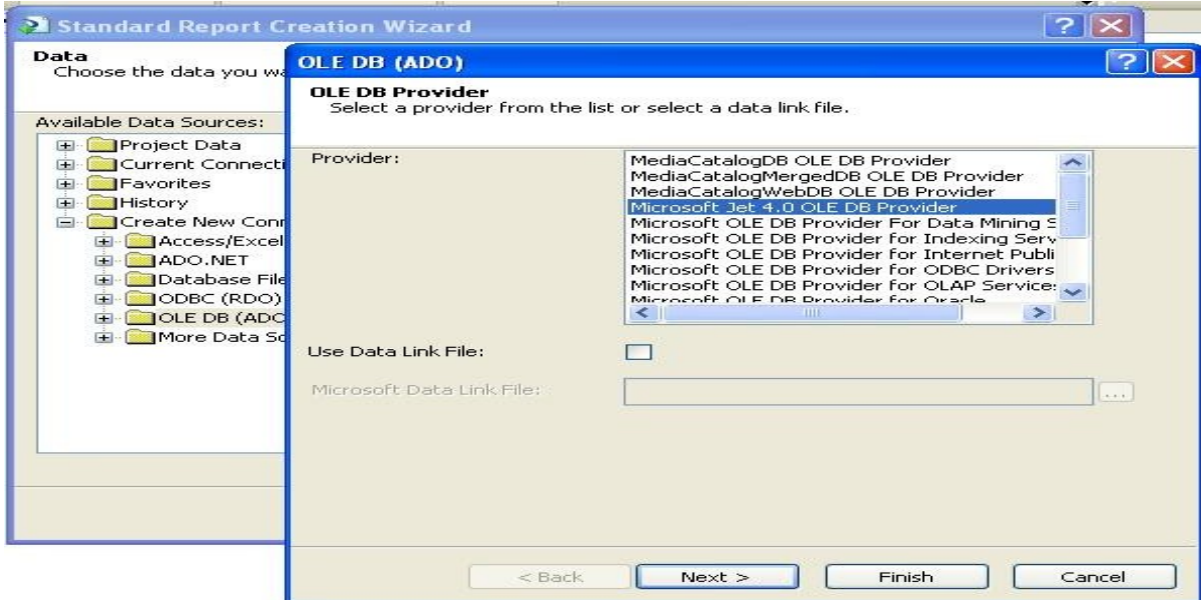

**بعد اختيار المزود للاتصال اضغط على زر Next لكي تظهر لك نافذة تحديد قاعدة البيانات .. قم بتحديد<br>القاعدة التي تم انشاءها مسبقا في بداية الشرح ..** 

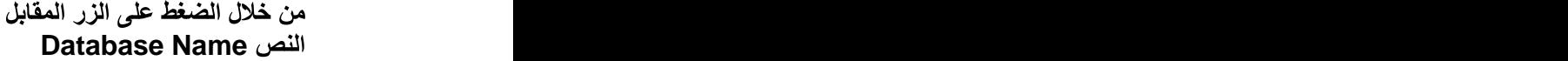

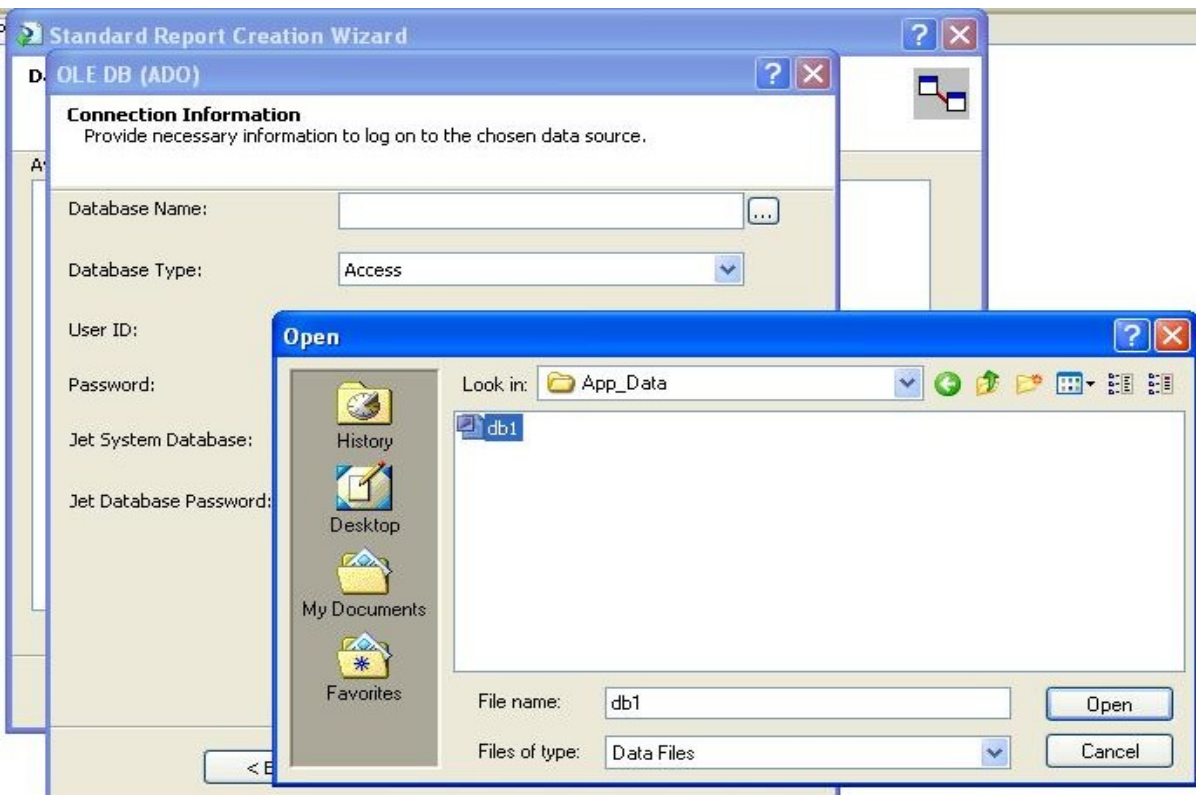

 $\left\{ \begin{array}{c} 1 \\ 1 \end{array} \right\}$ 

بعد تحديد الداتا بيس <sub>--</sub>

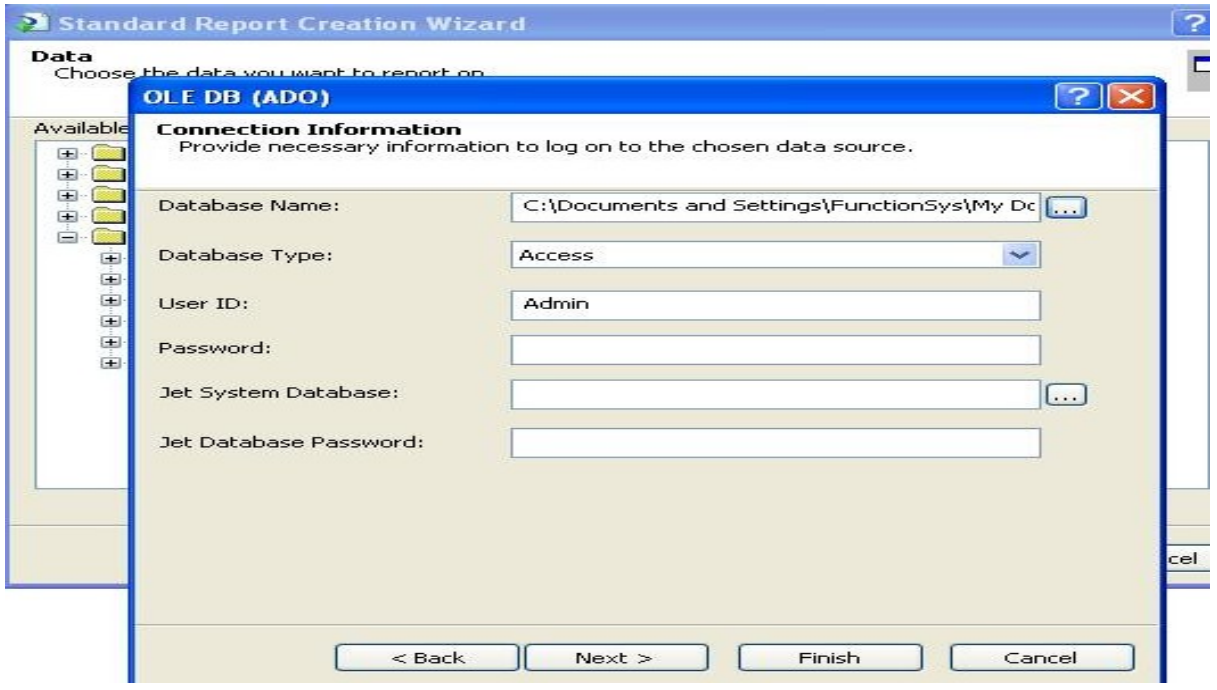

الان ا**ضغط على زر التالي Next لكي تظهر لك النافذة التالية** 

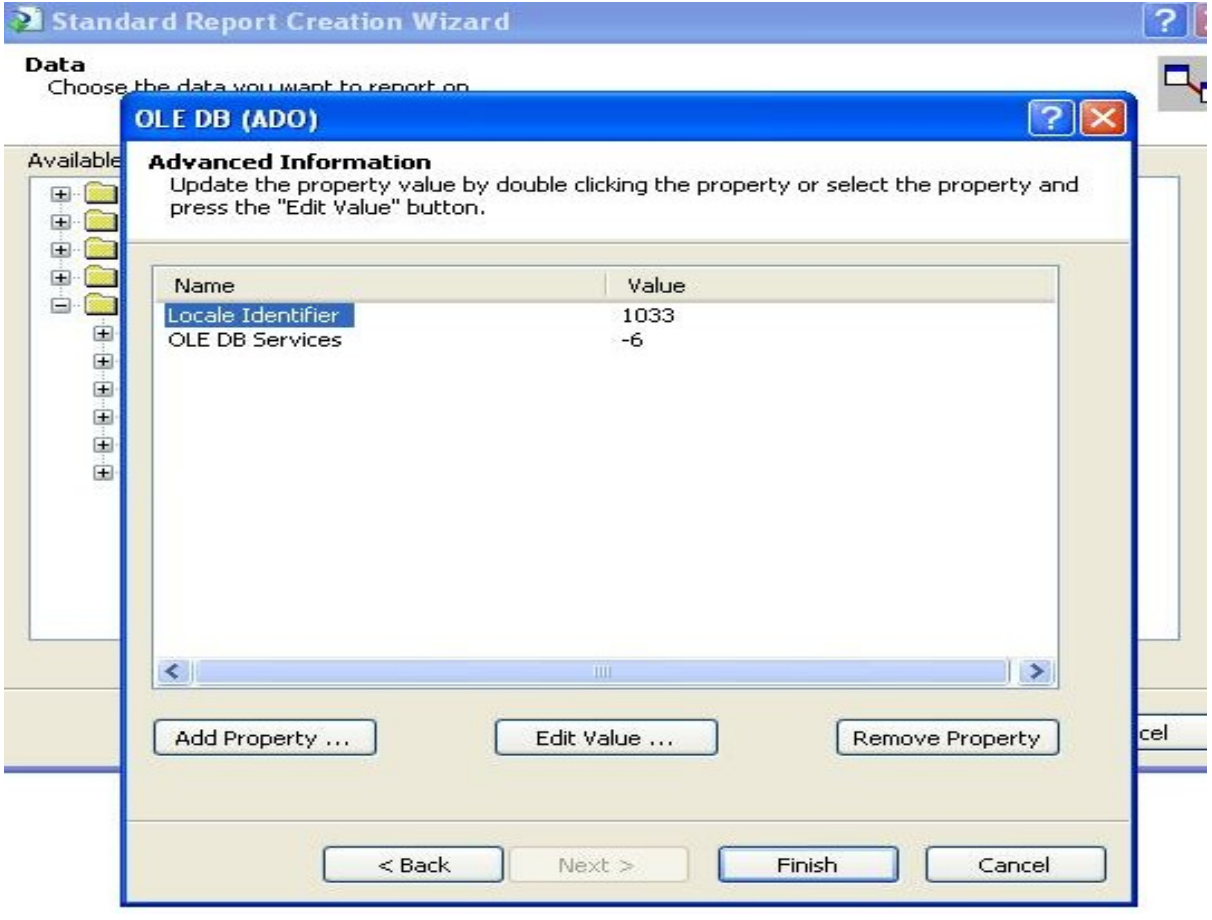

دع الخيا*ر*ات كما ه*ي .. و*اضغط عل*ى* كلمه Finish **..** 

 $\{ \ \cdot \ \}$ 

**tbl\_Client** 

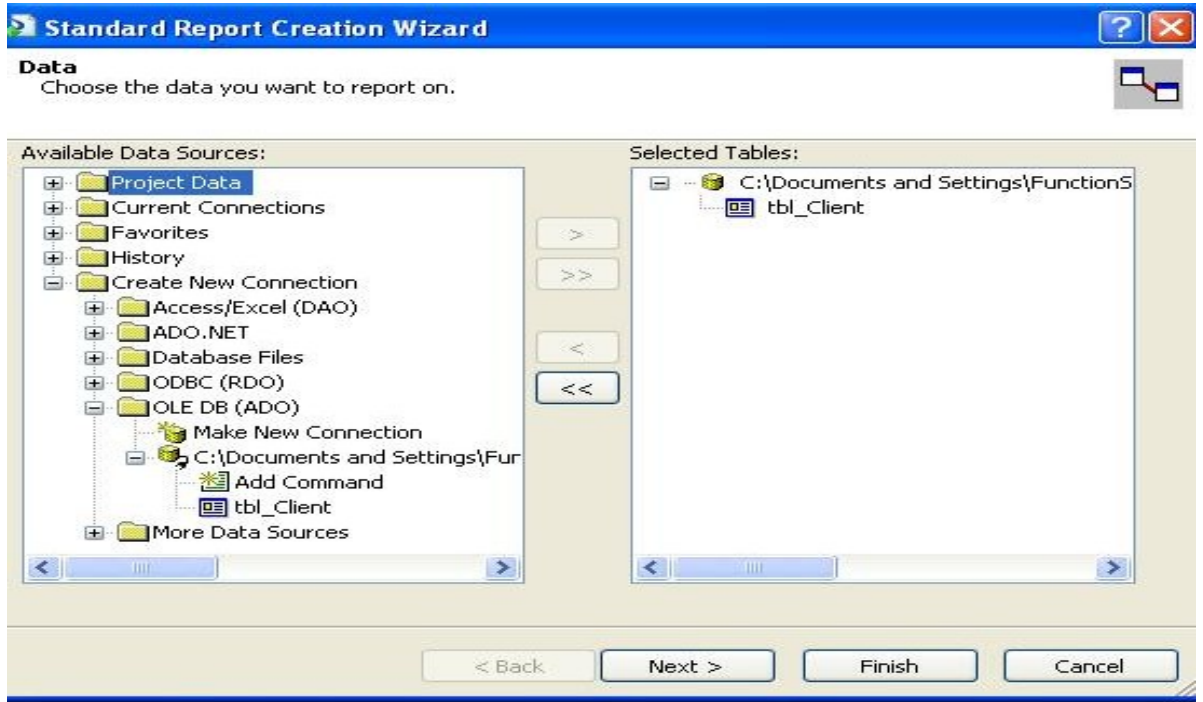

لكي تم اختيار الجدول <sub>--</sub> ومن ثم ا<mark>ضغط</mark> على زر Next لكي تظهر لك نافذة تحديد الاعمدة المراد اظهارها ف*ي*<br>التقرير

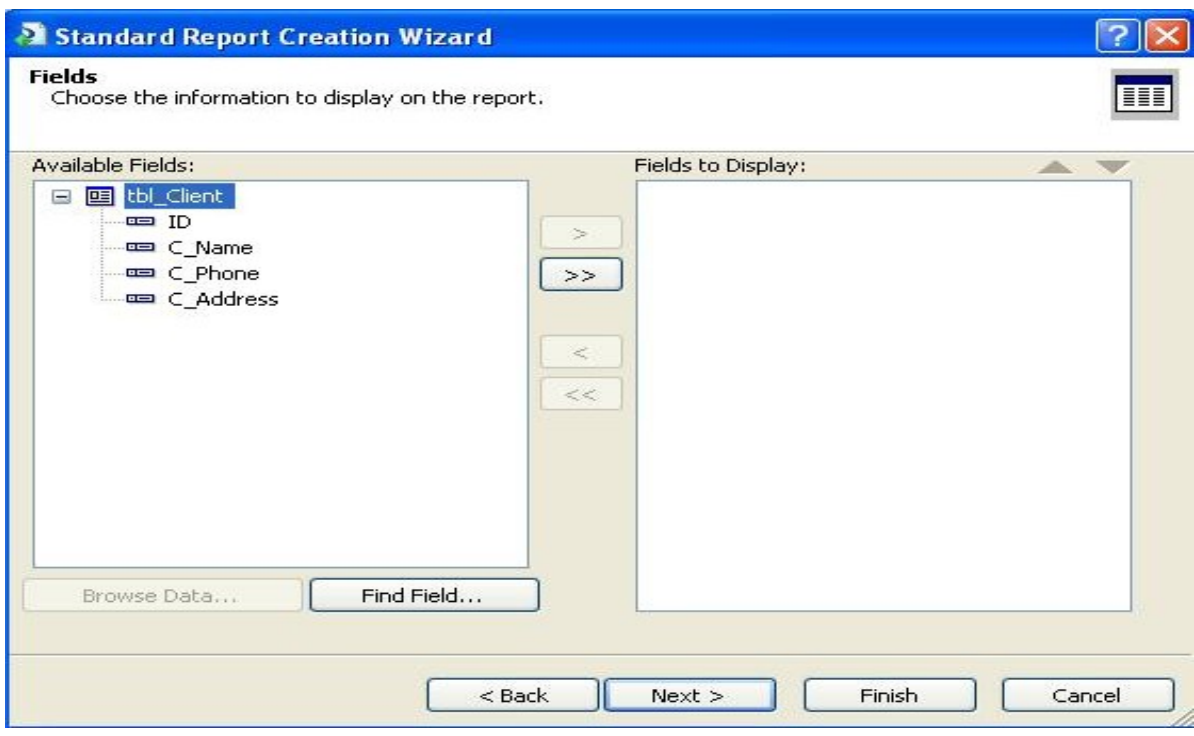

قم بالضغط عل*ى* زر لك*ي* تم اضافة كل الاعمدة <sub>ــ</sub> وفي حالة تريد فقط عدد من الاعمدة يمكنك تحديد واحداً<br>تلوا الآخر <sub>ــــ</sub> بعد تحديد الاعمدة <sub>ــ</sub> قم بالضغط عل*ى* زر التالي Next سوف تظهر لكِّ نافذة آخرى هنا يتم<sup>ّ</sup> فيها اذا كنت تريد ع*مل علاقّات أو قروّب وغير ها . دعها كم*ا ه*ي* اضغط عل*ى Next* 

حت*ى* تصل إل*ى* تحديد شكل التقرير ... سوف تظهر لك نافذة تحديد الثّيم<sup>َ</sup> للكرستال ريبوت ... اختر اي شكل مناسب لتقريرك ..

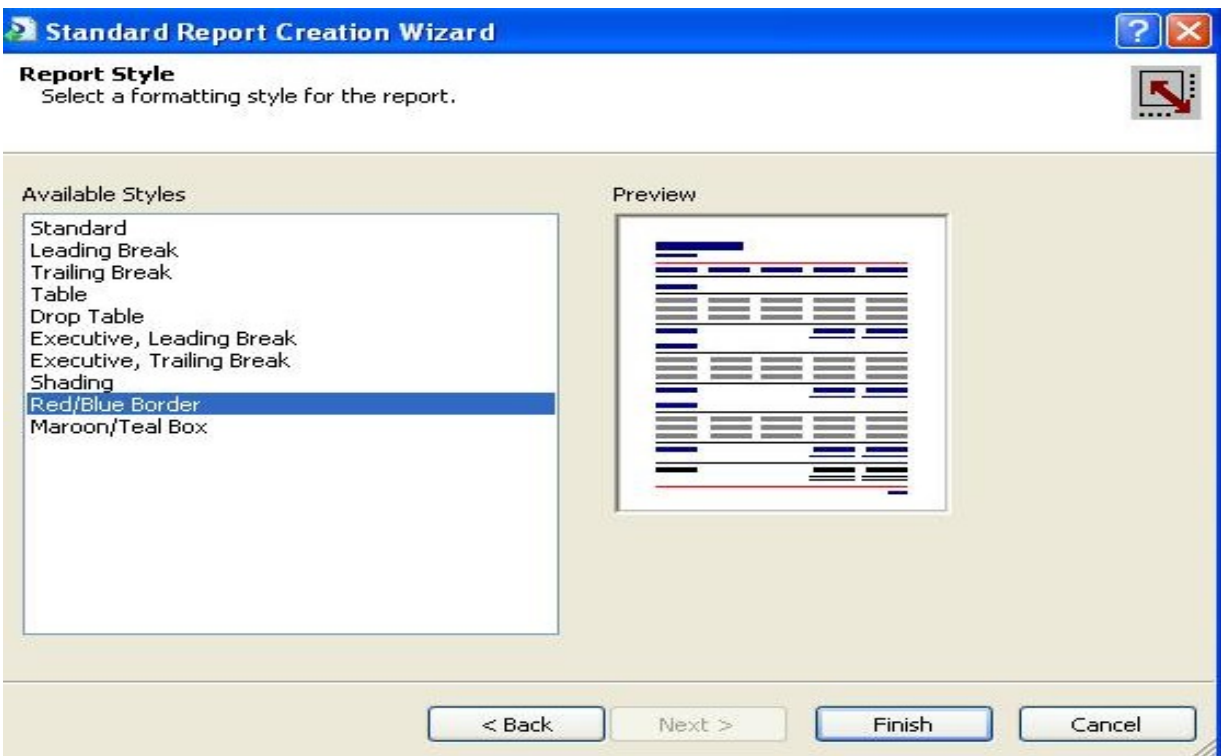

ثم بعد ذلك ا<mark>ضغط</mark> على زر Finish لكي يتم انشاء التقرير .. ووضع الحقول في التقرير وسوف يكون الشكل

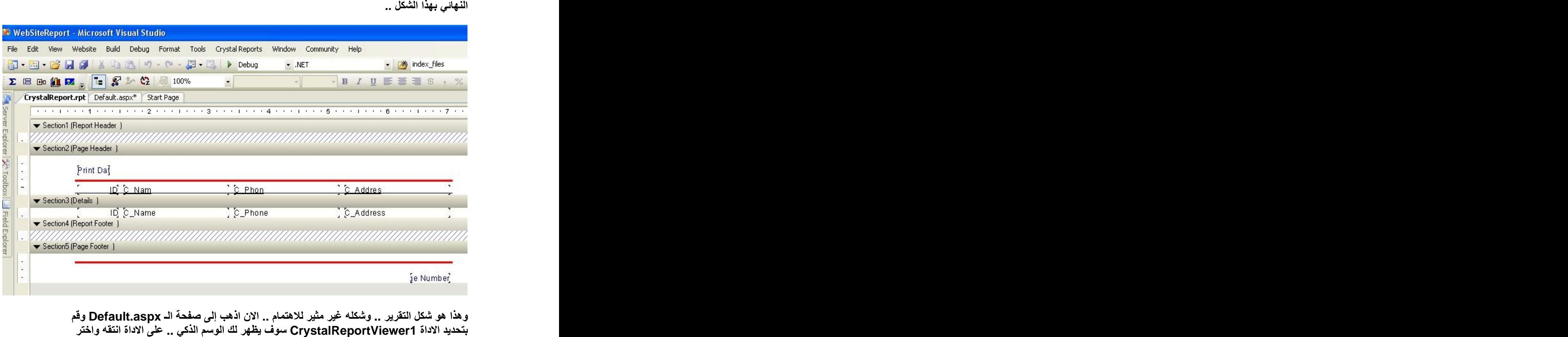

**Choose Report Source** 

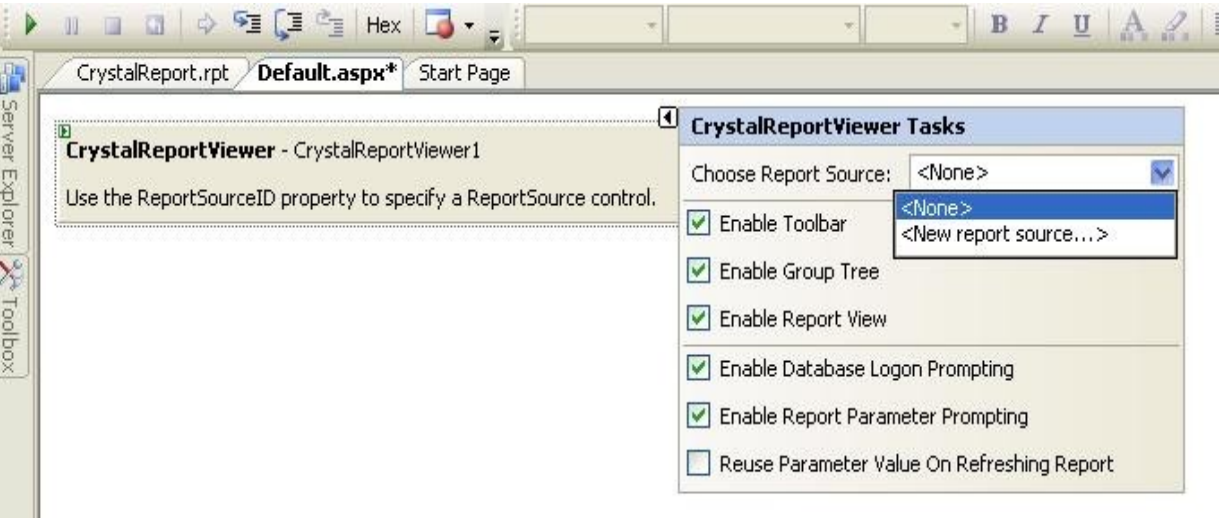

أختر New Report Source لكي تظهر لك نافذة آخرى Create Report Source<br>دع الاسم الافتراضي كما هو

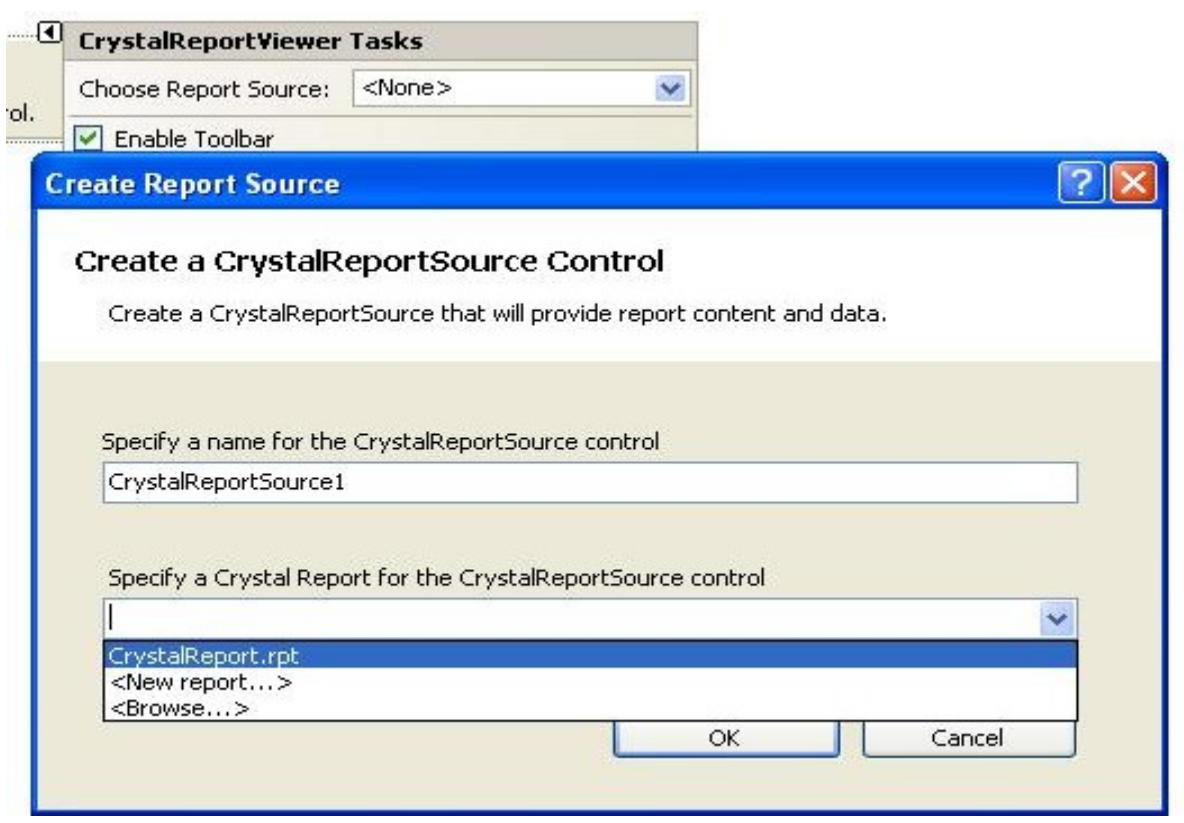

**.... وق**م بتحديد الكرستال ريبوت الذي انشأناه مسبقا ..<br>من خلال القائمة المنسدلة .. ثم ا<mark>ضغط</mark> علىOK

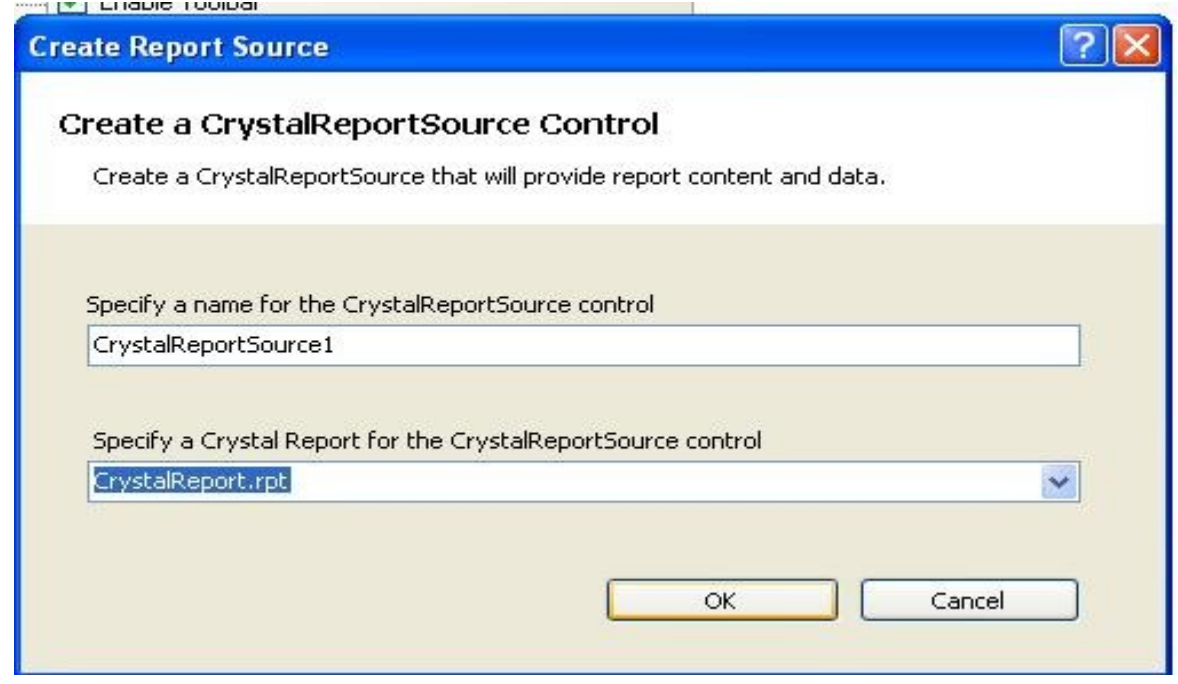

بعد ذلك سوف يتصل التقرير مع الداتا بيس .. وسوف يعرض لك الاعمدة في الجدول ومعها بيانات يتم

.<br>عرضها لكي يبن لك انه تم الاتصال<br>ملاحظة يتم ادراج بيانات افتراضية في التقرير <sub>..</sub> وليس لها علاقة بالجدول <u>. و</u>لكن فقط يبين لك شكل التقرير<br>سيكون بهذا الشكل ف*ي* العرض وعند التشغيل سوف ترى البيانات الفعلية ف*ي* الجدول ..

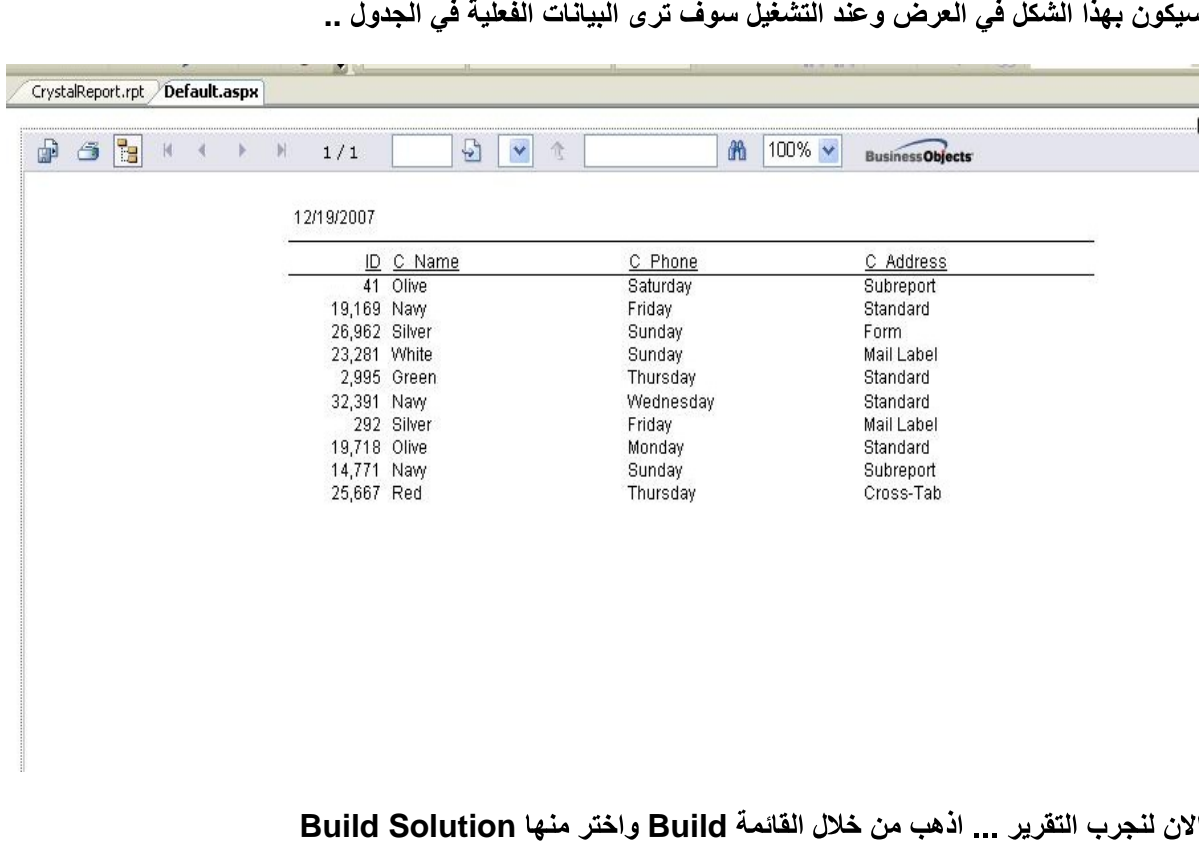

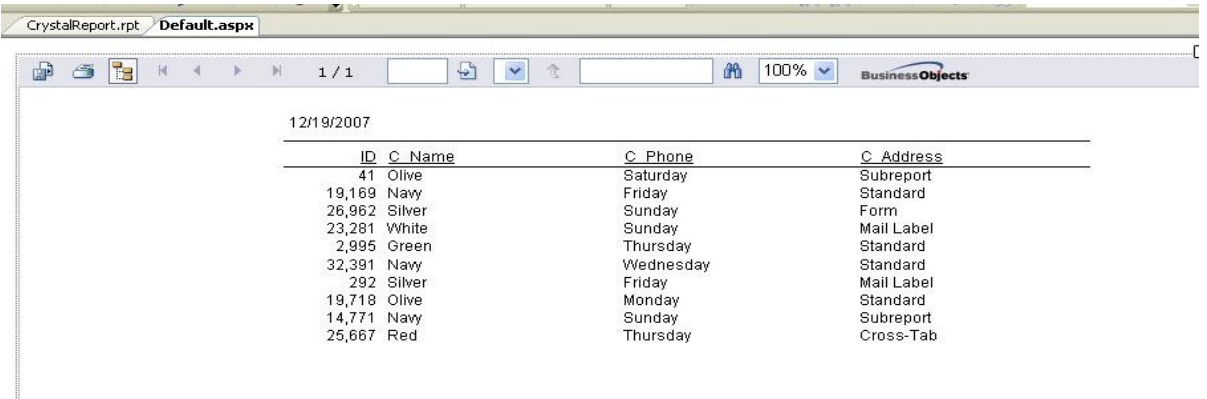

# **Build Succeeded**

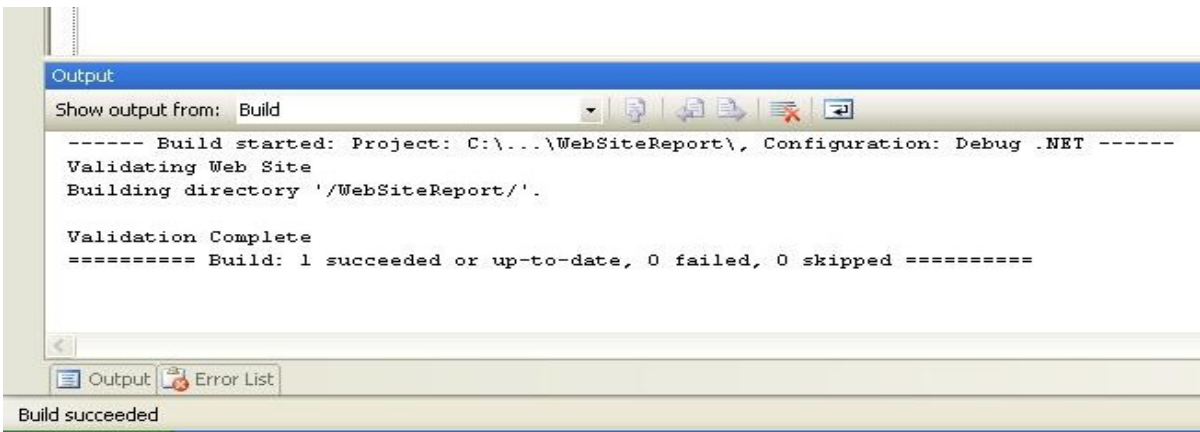

## قم بتشغيل المشروع من خلال الزر للتشغيل

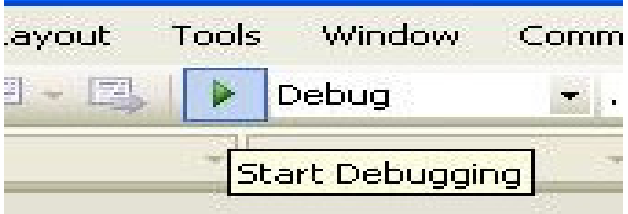

لكي يتم اظهار البيانات الفعلية التي في الجدول المختار ..

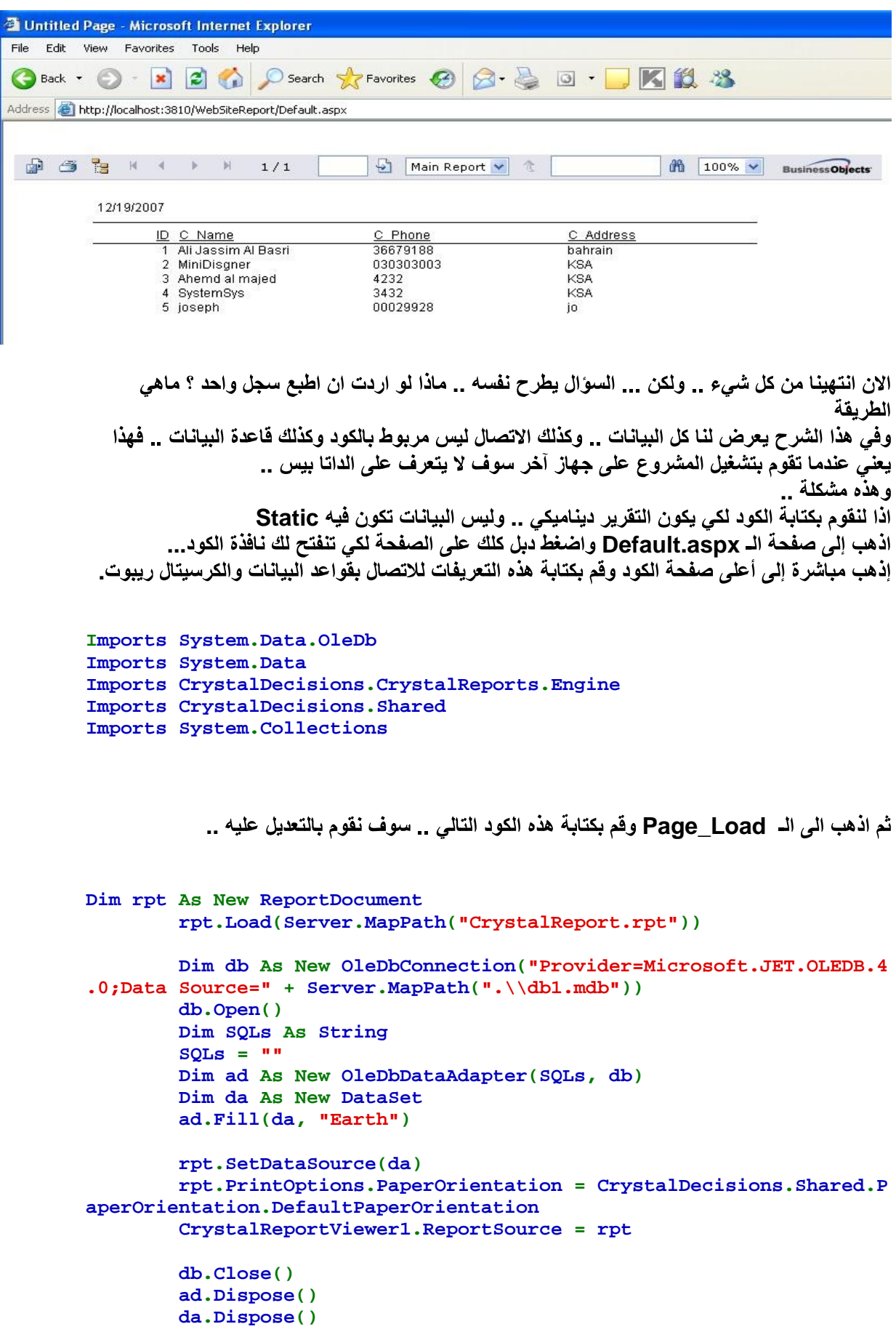

کود: كما هو موضح...

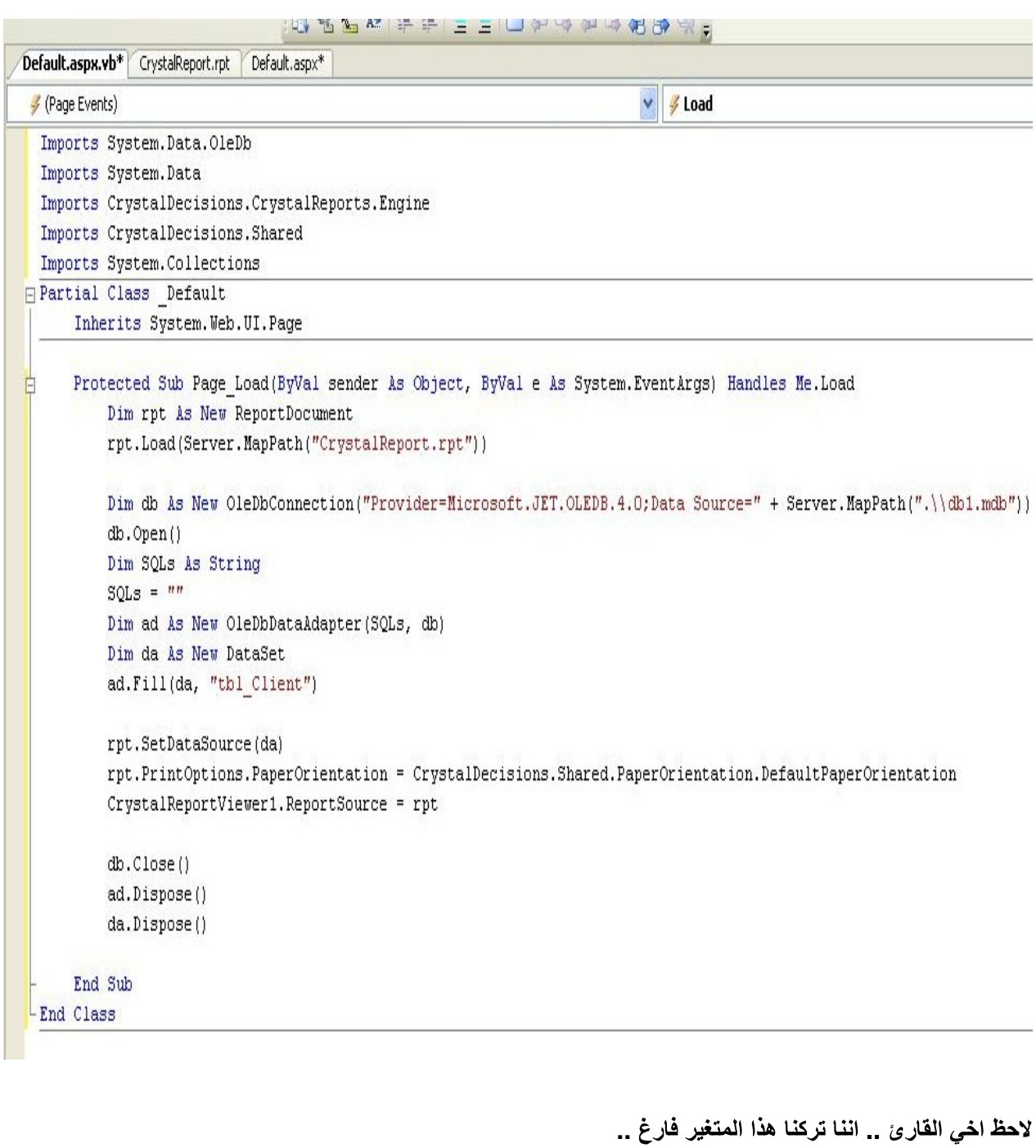

كود

 $SQLS = "$ 

سوف نقوم باخذ جملة الاستعلام من خلال الكرستال ريبوت .. ونضع له شرط ..<br>الان اجعل الكرستال ريبوت هو المحدد حاليا CrystalReport.rpt تم من خلال شريط الادوت الذي يكون على اليسار الخاص للكرستال ريبوت Field Explorer

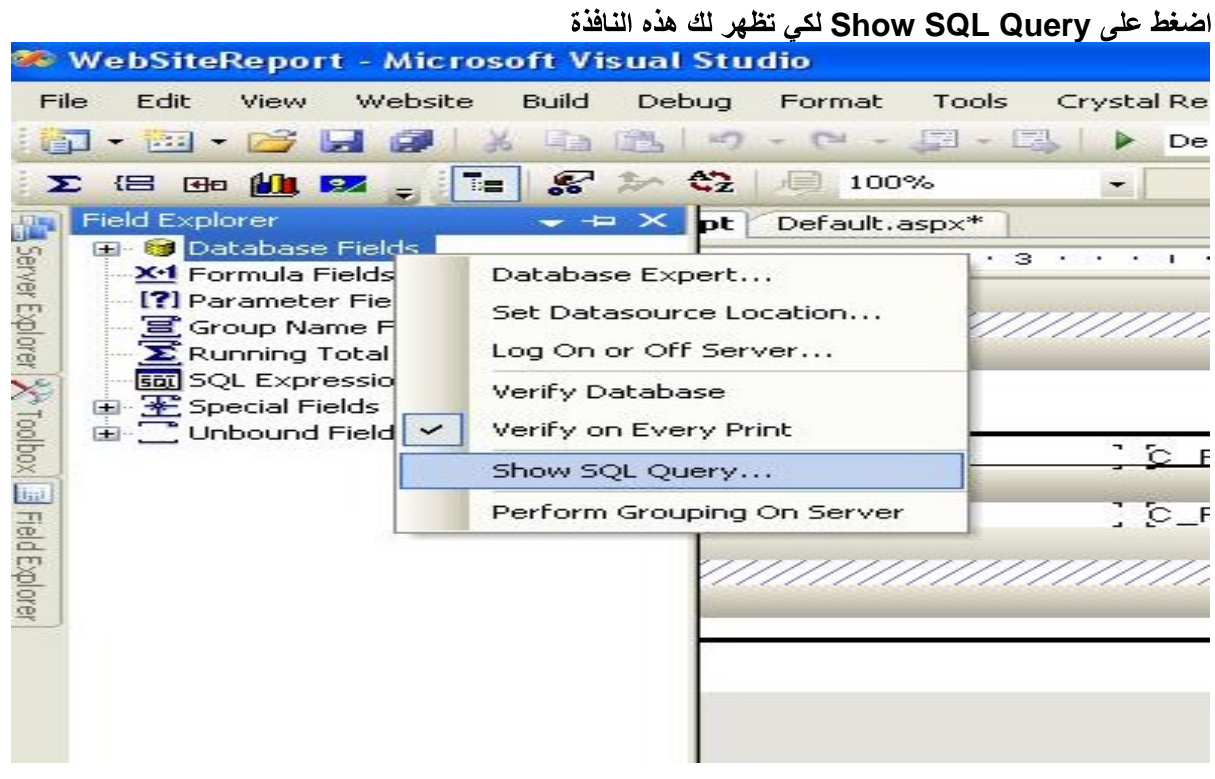

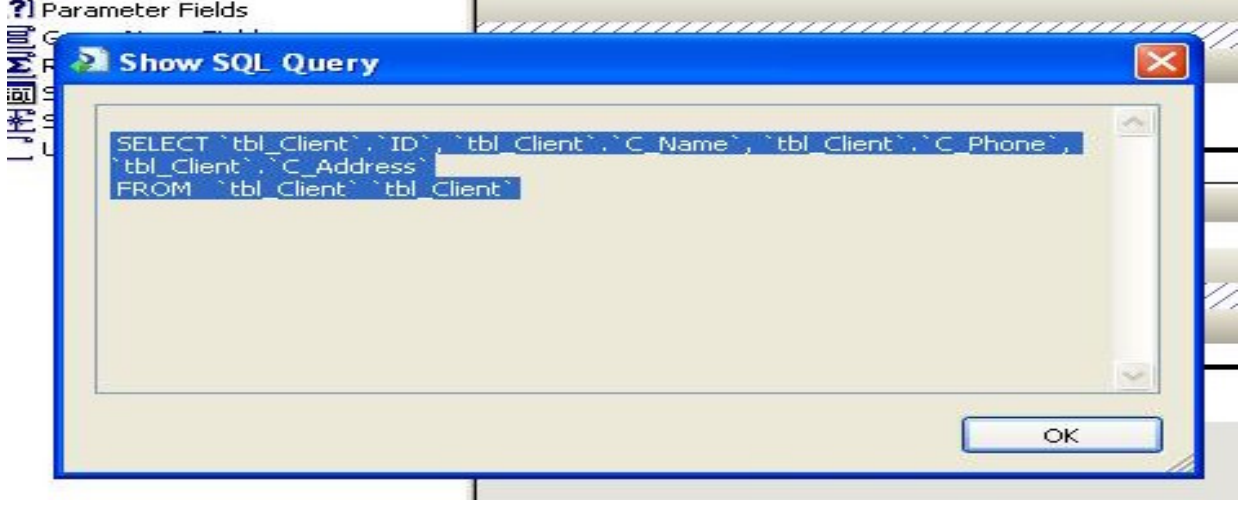

قم بنسخ جملة الاستعلام<u>. ل</u>كي نقوم بالتعديل عليها .. الان ارجع إل*ى ص*فحة الديفولت ..<br>Default.aspx.vbوقم باسناد جملة الاستعلام إل*ى* المتغير SQLs وسوف نسنده . **ID= 1**

 $\left[\begin{array}{cc} & \wedge \ & \wedge \end{array}\right]$ 

کود **SQLs = "SELECT `tbl\_Client`.`ID`, `tbl\_Client`.`C\_Name`, `tbl\_Client` .`C\_Phone`, `tbl\_Client`.`C\_Address`FROM `tbl\_Client` `tbl\_Client` Where ID=1"**

وبهذه الطريقة انتهينا<sub>--</sub> .<br>- قم بتشغيل التقرير ... لك*ي* يظهر لك فقط سجل واحد ... كما هو مبين...

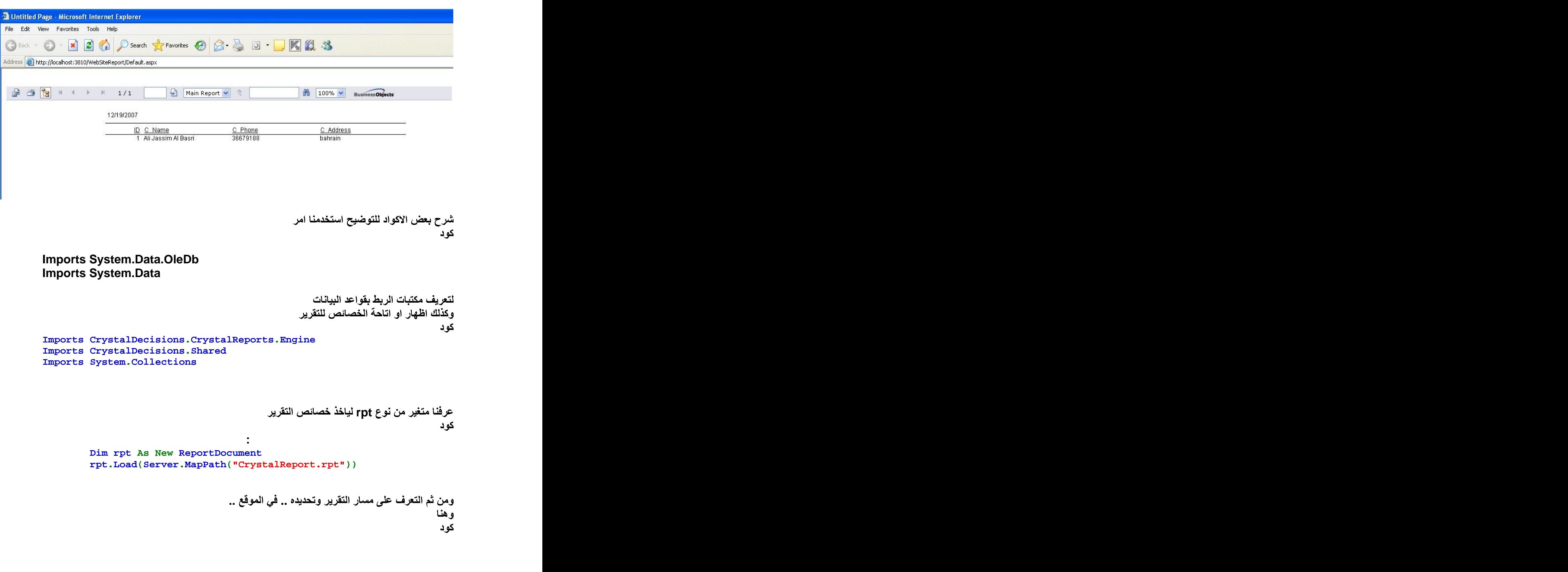

 $\left\lceil \begin{array}{c} \n\end{array} \right\rceil$ 

```
Dim db As New OleDbConnection("Provider=Microsoft.JET.OLEDB.4.0;Data
Source=" + Server.MapPath(".\\App_Data\\db1.mdb"))
 db.Open()
 Dim SQLs As String
 SQLs = "SELECT `tbl_Client`.`ID`, `tbl_Client`.`C_Name`, `tbl
_Client`.`C_Phone`, `tbl_Client`.`C_Address`FROM `tbl_Client` `tbl_
Client` Where ID=1
```

```
قمنا بتعرف متغير للاتصال ومن ثم فتحه .. وعرفنا متغير SQLs لياخذ لكي يتحفظ بقيمة او بالاحرى يخزن
جملة الاستعلام في المتغير <u>.</u>
ومن ثم عرفنا الادبتر ... لكي يتم تنفيد جملة السكيول
و عرفنا الداتا ست لكي ياخذ القيم المرجعه من خلال الادبتر ..
کو د
```

```
Dim ad As New OleDbDataAdapter(SQLs, db)
 Dim da As New DataSet
   ad.Fill(da, "tbl_Client")
```

```
ثم بعد ذلك اسندنا قيمة الداتا ست إلى التقرير <sub>ـ</sub> لياخذ البيانات منها
                                                                        كود
```

```
rpt.SetDataSource(da)
```

```
ثم بعد ذلك كتبنا هذا الكود التالي لكي يهيئ التقرير للطباعة بالعرض والطول..
                                                                      كود
```
**rpt.PrintOptions.PaperOrientation = CrystalDecisions.Shared.PaperOrie ntation.DefaultPaperOrientation**

ويمكن تجاهل هذا السطر ..<br>ثم اسندنـا لـعارض الكرستال ريبوت مصدر الريبوت و هو الــ rpt لك*ي* يتعرف عل*ى* الريبوت

#### کو د

 **CrystalReportViewer1.ReportSource = rpt**

ومن ثم اغلاق كلأ من کو د

**db.Close() ad.Dispose() da.Dispose()**

خلاصة الحديث كله \_\_ انه يمكن تمرير. جملة SQL للصفحة سواء مشروطه ام بدون شرط سوف تيم تنفيذها وعرضها في التقرير \_ وسوف يتم جلب البياانات إلى التقرير سواء سجل واحد او عدة سجلات على حسب القيمة المرجعة من الاستعلام <u>.</u>.<br>الان الكود بلغة الـ C#.NET

کو د

```
using System;
using System.Data;
using System.Configuration;
using System.Web;
using System.Web.Security;
using System.Web.UI;
using System.Web.UI.WebControls;
using System.Web.UI.WebControls.WebParts;
using System.Web.UI.HtmlControls;
using System.Data.OleDb;
using CrystalDecisions.CrystalReports.Engine;
using CrystalDecisions.Shared;
using System.Collections;
```
**Page\_Load ReportDocument rpt = new ReportDocument(); rpt.Load(Server.MapPath("CrystalReport.rpt"));**

```
String SQLs;
    SQLs = "SELECT `tbl_Client`.`ID`, `tbl_Client`.`C_Name`, `tbl
_Client`.`C_Phone`, `tbl_Client`.`C_Address`FROM `tbl_Client` `tbl_
Client` Where ID=1"; String strConnection = "Provider=Microsoft.Jet.
OLEDB.4.0 ;Data Source=" + Server.MapPath(".\\App_Data\\db1.mdb");
  //create a new OleDbConnection object using the connection string
  OleDbConnection objConnect = new OleDbConnection(strConnection);
    //open the connection to the database
 objConnect.Open();
    OleDbDataAdapter ad = new OleDbDataAdapter(SQLs, objConnect);
 DataSet da = new DataSet();
    ad.Fill(da, "tbl_Client");
 rpt.SetDataSource(da);
    rpt.PrintOptions.PaperOrientation = CrystalDecisions.Shared.P
aperOrientation.DefaultPaperOrientation;
    CrystalReportViewer1.ReportSource = rpt;
 objConnect.Close();
 ad.Dispose();
    da.Dispose();
```
في الاخير يجب أن أجيب على هذا السوّال المتكرر دائما وهو!....

**ASP.net ASP.net** 

لا تعتبر ASP.net لغة برمجية وإنما هي تقنية تتكون من مجموعة من التقنيات التي تستخدم لتطوير مواقع ديناميكية.

```
يعتبر الآتي من ممكونات هذة التقنية:
```
- **.NET**
- **VB.net, C#, C++.net, J#**
	- **JavaScript, Jscript, VBScript**
		- **XML**  $\epsilon$
		- **ADO.NET**
		- **Cascading Style Sheet CSS**
			- ٧- مكونات تستخدم في التطوير:
		- **Visual Studio.net a**
			- $\overline{\textbf{IIS}}$  **b**  $\overline{\textbf{b}}$  **b**  $\overline{\textbf{b}}$  **b**  $\overline{\textbf{b}}$

خاتمة.

الى هذا الحد قد وصلنا الى نـهايـة هذا الموضوع ، أرجو من الله أن يكون مفيداً وأن أكون قد ساهمت في زيادة المعرفة و لو بشي يسير. وأتمني ممن يجد خطأ أن يبلغني به ، ومن لديه فائدة فليتحفني بـها وكمـا ذكرت سـابقاً في البدايـة وأكرر في النـهايـة فضلاً لو وجدت أي خطأ في الكود أوخطأ إملائي فسأكون في غاية السعادة لو راسلتني به على بريدي الالكتروني.

# **Email: - nabil299@Gmail .Com**

**Visual ASP.NET3.5 Studio 2008**

#### **967 770336665**

أكرر شكر ي مرة أخرى لكل من ساهم أو دعمني في كتابة هذا الموضوع .

وصلى الله وسلم على نبينا محمد وعلى آله وصحبه أجمعـــــــين

والحمدلله رب العالمين .